## General End User Guide

# **7.1.20 Pastoral Care → Behaviour Analysis**

# Trackone

The Learning Analytics Suite Components **April 2020 April 2020** 

This document will assist you in navigating through the Learning Analytics Suite as both an Administrator, and as a set user type with fewer permissions enabled in their setup, ie. Staff or Student. Please carefully review all instructions set out in the Help Documentation made available.

If you require further expansion or assistance at any point in the document, please do not hesitate to contact TrackOne Studio Support through the Help Desk by sending an email to [helpdesk@trackonestudio.com.](mailto:helpdesk@trackonestudio.com)

#### Introduction to Pastoral Care

#### The **Pastoral Care** area contains a pastoral overview of the students in a particular cohort.

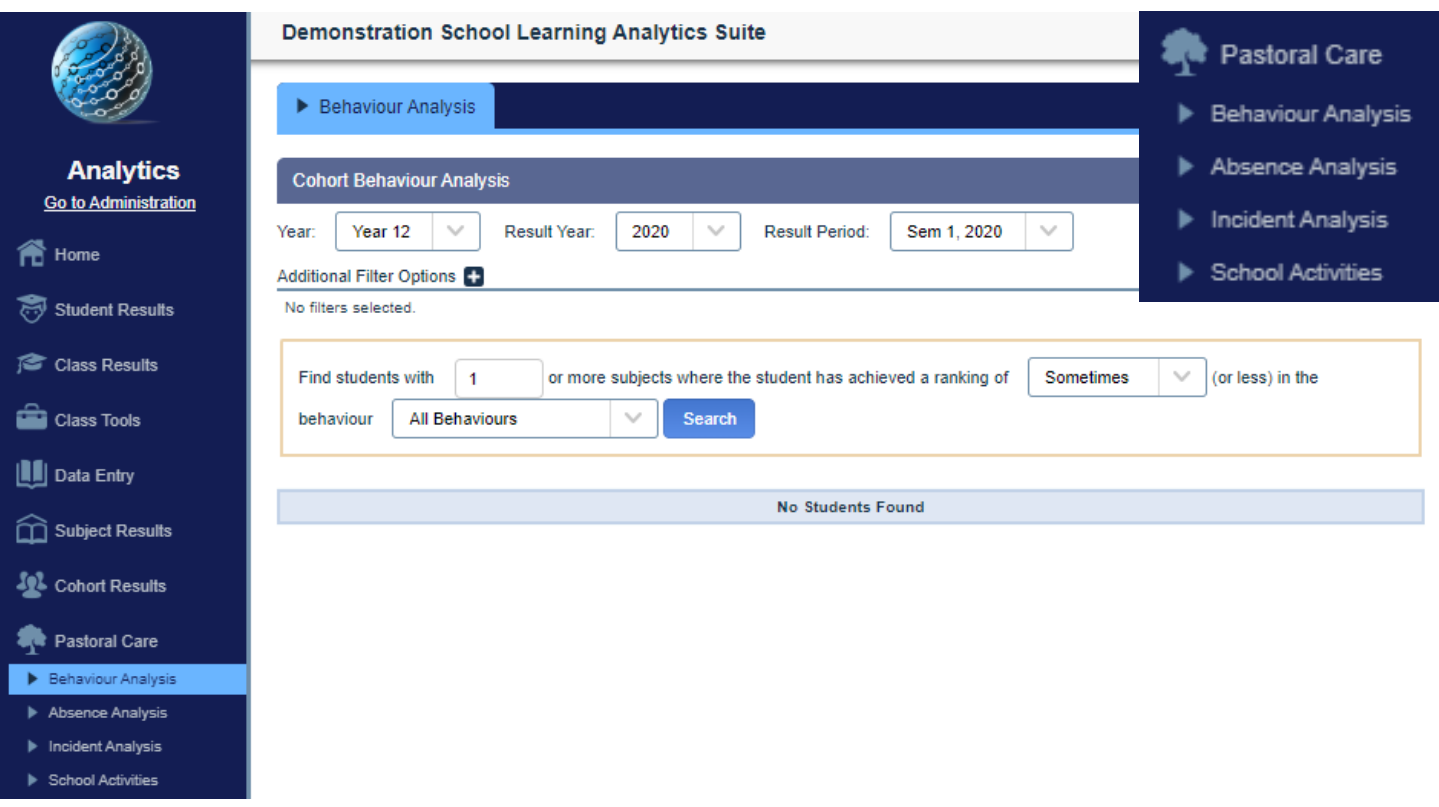

### Behaviour Analysis

**Behaviour Analysis** displays both current and historical behavioural data for students in a particular cohort. This area may be accessed from the main menu (below).

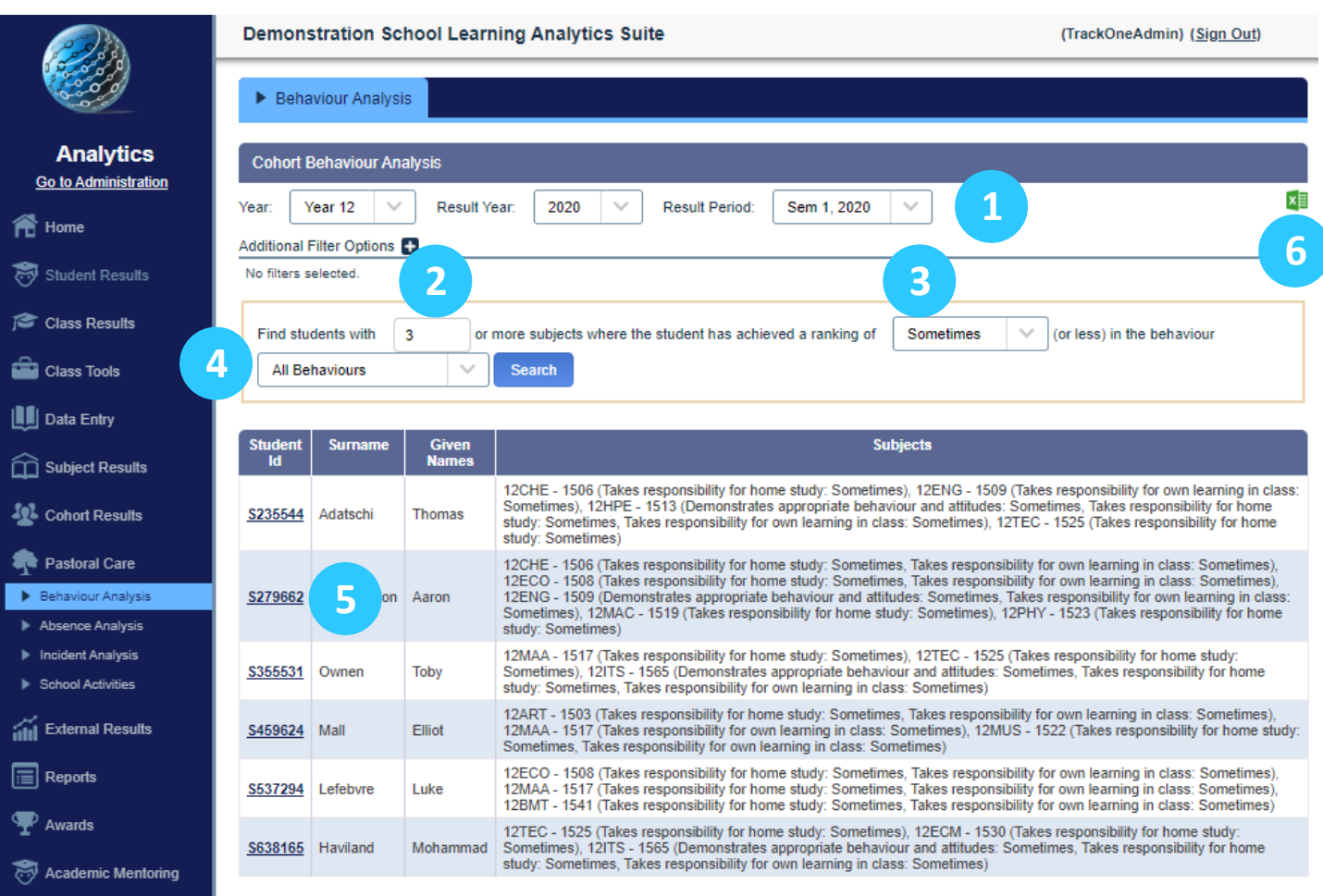

- 1. Select the cohort, result year and result period.
- 2. Select the minimum number of subjects to be used when returning results
- 3. Select the result to be used as a benchmark.
- 4. Select the criteria to be used when returning results.
- 5. Clicking on an individual student's ID will produce their transcript below the table.
- 6. These results may be exported out into Excel.